## **RTS Instructions**

Log into RTS at https://apps.azleg.gov/

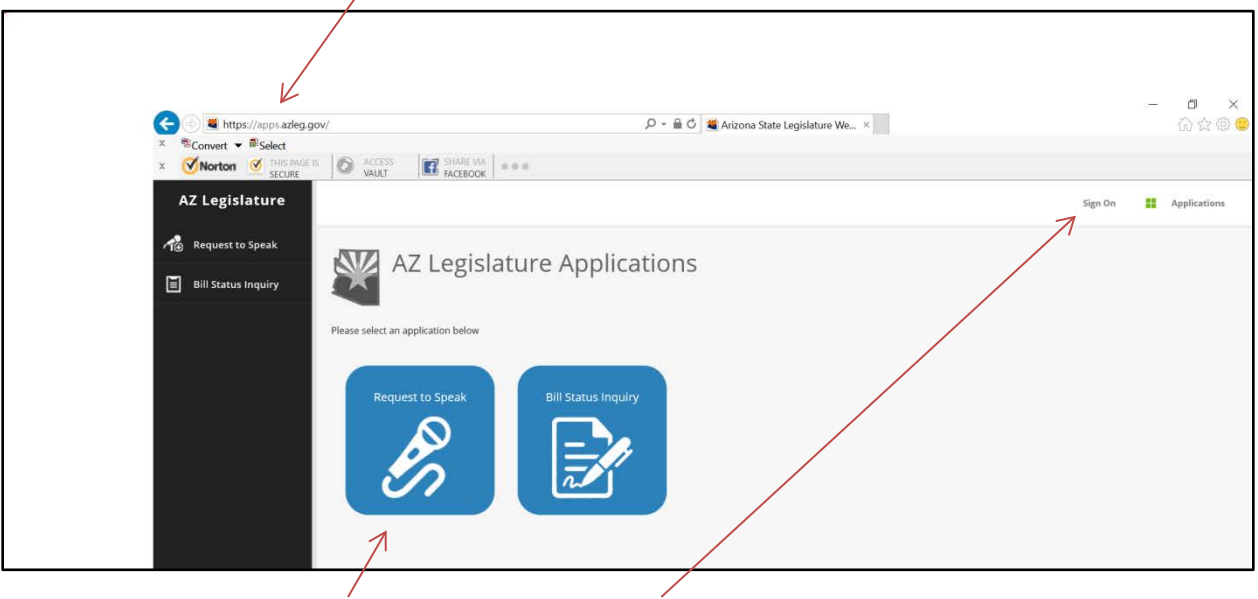

Click on big blue "Request to Speak" icon or "Sign on" link (top of page) to start the log in process.

 $\overline{\phantom{0}}$ 

Sign into your account and press the "Sign On" button.

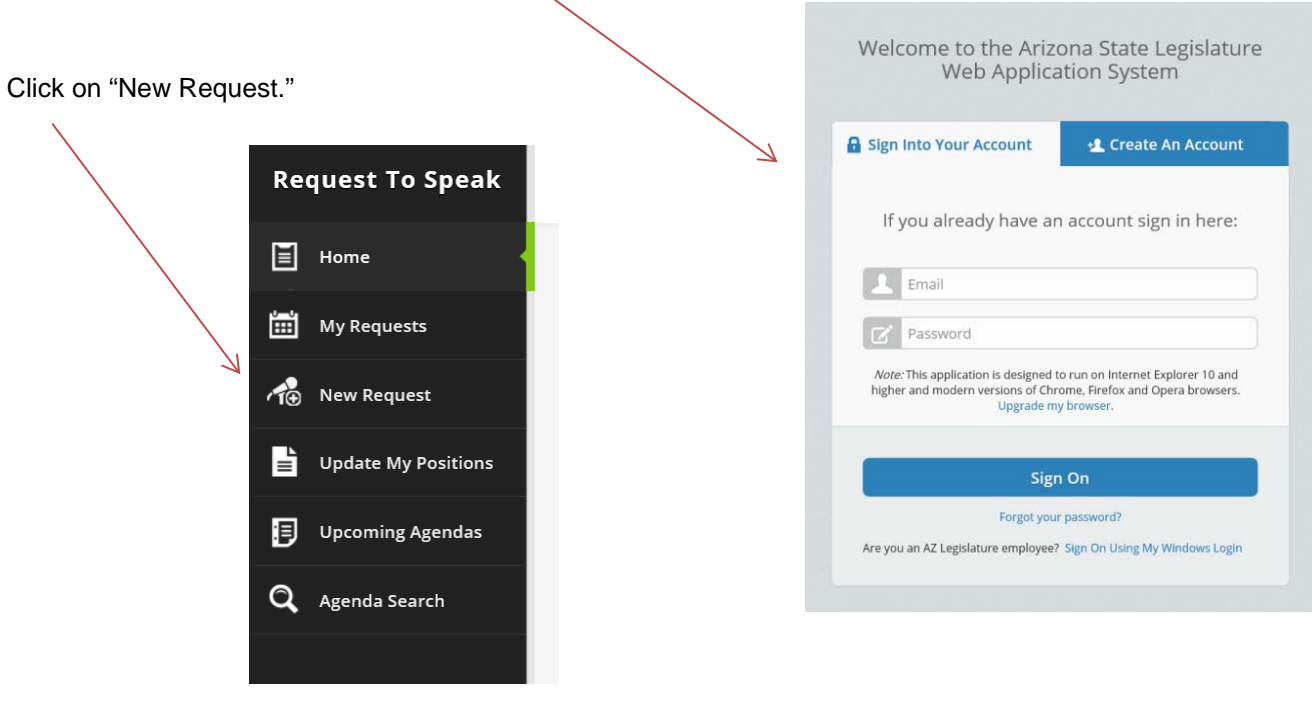

## **RTS Instructions**

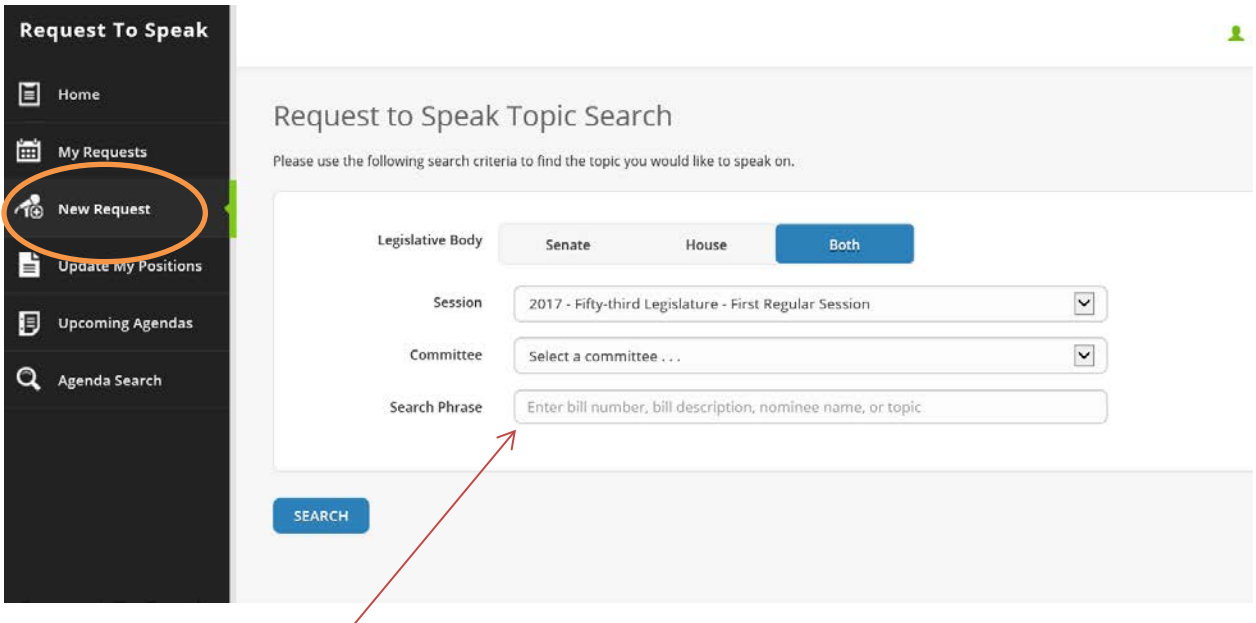

Enter bill number (e.g. 2524) without using HB, SB, etc., then press the "Search button.

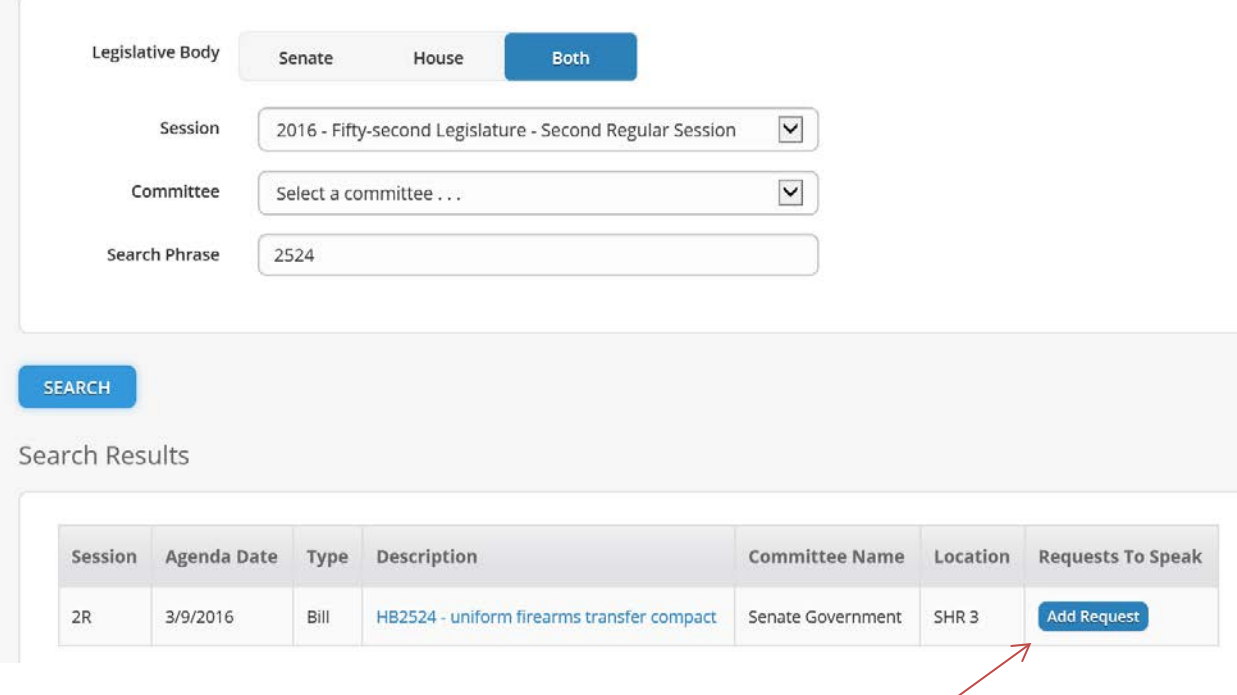

Search results will appear below your query. Click on the "Add Request" button. *NOTE: If a bill is not scheduled for a committee hearing, it will not appear in your Search Results.*

## **RTS Instructions**

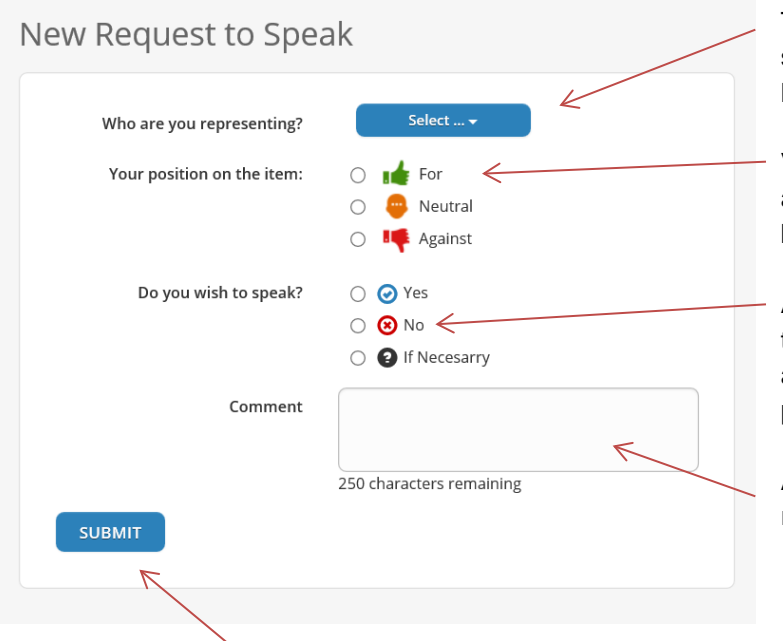

This option should **no**t appear on our screen. It's primarily for registered lobbyists.

Vote "For" (thumbs up) pro-rights bills and "Against" (thumbs down) anti-rights bills.

Always answer "No" to the "Do you wish to speak?" question unless you will attend the committee hearing and are prepared to testify.

Add any additional comments you feel relevant.

Click on the blue "Submit" button when you are finished.

*To "vote" on another bill, click on "New Request" and repeat the process.*

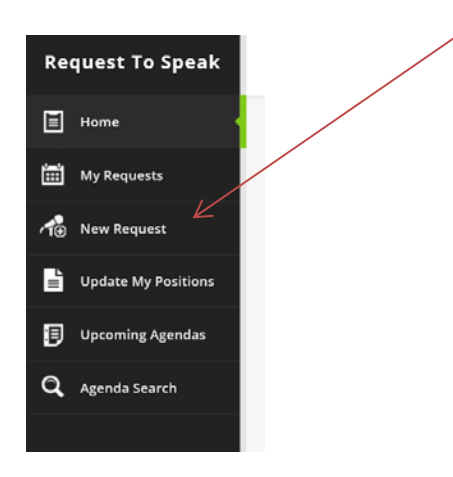